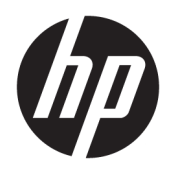

## Benutzerhandbuch

HP Smart Dock

© Copyright 2018 HP Development Company, L.P.

Windows ist eine eingetragene Marke oder eine Marke der Microsoft Corporation in den USA und/oder anderen Ländern.

Vertrauliche Computersoftware. Für den Besitz, die Verwendung oder die Vervielfältigung dieser Software ist eine gültige Lizenz von HP erforderlich. In Übereinstimmung mit FAR 12.211 und 12.212 sind kommerziell genutzte Computersoftware, Computersoftware-Dokumentationen und technische Dokumentationen für kommerziell genutzte Geräte gemäß den HP Standardlizenzbedingungen für die kommerzielle Nutzung an die US-Regierung lizenziert.

HP haftet – ausgenommen für die Verletzung des Lebens, des Körpers, der Gesundheit oder nach dem Produkthaftungsgesetz – nicht für Schäden, die fahrlässig von HP, einem gesetzlichen Vertreter oder einem Erfüllungsgehilfen verursacht wurden. Die Haftung für grobe Fahrlässigkeit und Vorsatz bleibt hiervon unberührt.

Inhaltliche Änderungen dieses Dokuments behalten wir uns ohne Ankündigung vor. Die Informationen in dieser Veröffentlichung werden ohne Gewähr für ihre Richtigkeit zur Verfügung gestellt. Insbesondere enthalten diese Informationen keinerlei zugesicherte Eigenschaften. Alle sich aus der Verwendung dieser Informationen ergebenden Risiken trägt der Benutzer.

Die Herstellergarantie für HP Produkte wird ausschließlich in der entsprechenden, zum Produkt gehörigen Garantieerklärung beschrieben. Aus dem vorliegenden Dokument sind keine weiter reichenden Garantieansprüche abzuleiten.

Erste Ausgabe: Oktober 2018

Dokumentennummer: L43411-041

#### **Syntaxschlüssel für Benutzereingaben**

Text, den Sie in einer Benutzeroberfläche eingeben müssen, wird durch eine Schriftart mit fester Breite dargestellt.

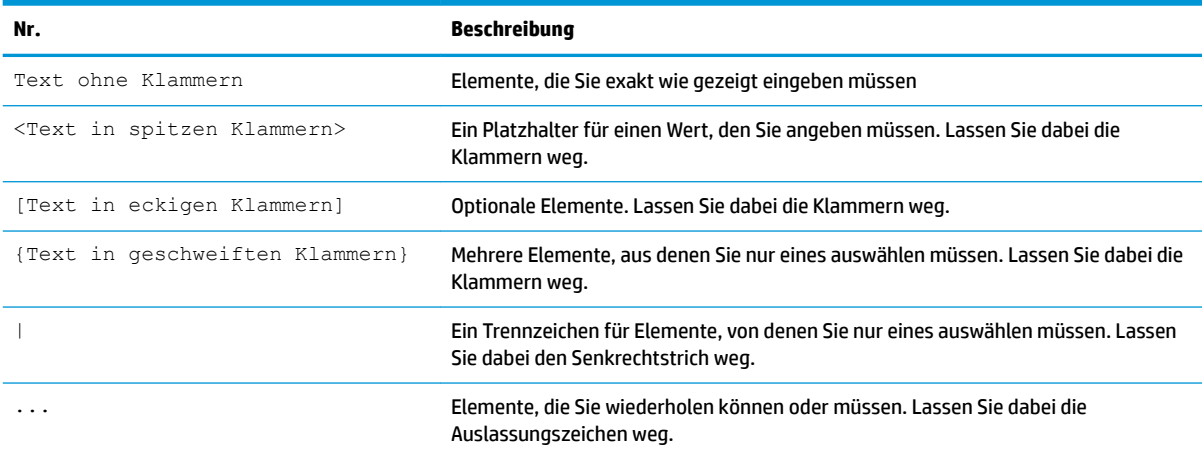

# **Inhaltsverzeichnis**

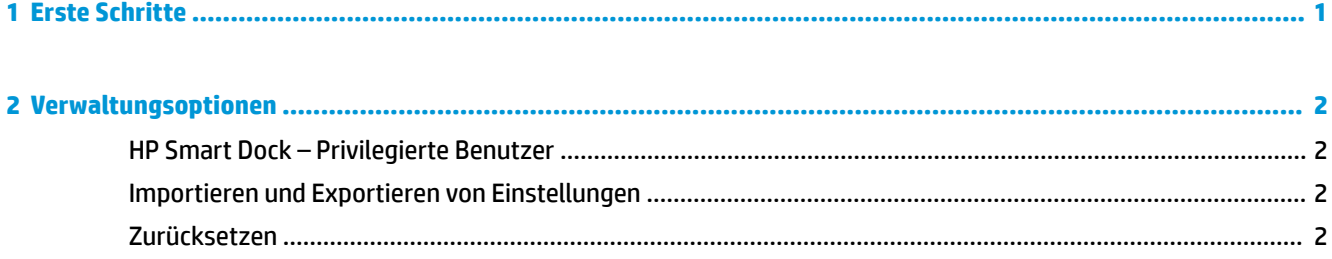

# <span id="page-6-0"></span>**1 Erste Schritte**

Wählen Sie eine der vier Optionen auf dem Bildschirm oder **Angeleitetes Setup**. Wenn keine Option ausgewählt ist, wird standardmäßig der Schnellentriegelungsmodus verwendet.

### <span id="page-7-0"></span>**2 Verwaltungsoptionen**

Wählen Sie das HP Smart Dock Symbol in der Taskleiste, um die App zu öffnen.

### **HP Smart Dock – Privilegierte Benutzer**

HP Smart Dock verwendet die Benutzergruppe "HP Smart Dock - Privilegierte Benutzer", um zu bestimmen, welche Benutzer über welche Berechtigungen verfügen. Windows® Administratoren gelten auch als privilegierte Benutzer, selbst wenn sie nicht in der Gruppe "HP Smart Dock - Privilegierte Benutzer" aufgeführt sind.

Um Benutzergruppen für die Optionen Privilegierter Zugriff und PIN und privilegierter Zugriff zu verwalten, Ñffnen Sie **Windows-Verwaltungsprogramme** > **Computerverwaltung** > **Lokale Benutzer und Gruppen** > **Gruppen**> **HP Smart Dock – Privilegierte Benutzer**.

Um Benutzer hinzuzufügen oder zu verwalten, öffnen Sie Windows-Verwaltungsprogramme > **Computerverwaltung** > **Lokale Benutzer und Gruppen** > **Benutzer**.

#### **Importieren und Exportieren von Einstellungen**

Mit HP Smart Dock können Sie Ihre Einstellungen, einschließlich Konfigurationsmodus und PIN (falls erstellt) in einer verschlüsselten XML-Datei speichern. Sie können auch Einstellungen importieren, die zuvor gespeichert wurden.

- **1.** Klicken Sie auf das Zahnrad-Symbol.
- **2.** Wählen Sie **Einstellungen exportieren**, um Ihre aktuellen Einstellungen in einer XML-Datei zu speichern.

- oder -

Wählen Sie **Einstellungen importieren**, um zuvor gespeicherte Einstellungen zu importieren.

#### **Zurücksetzen**

**▲** Wählen Sie das Zahnrad-Symbol und anschließend **Zurücksetzen**. Dadurch werden alle Konfigurationsoptionen einschließlich PIN gelöscht und das HP Smart Dock in den Schnellentriegelungsmodus versetzt.